## ¿CÓMO GENERAR UN ENLACE (LINK) CON EL TFG-FINAL-COMPLETO (fichero de formato pdf)?

1. Acceder a la aplicación gratuita [https://www.swisstransfer.com/es-es.](https://www.swisstransfer.com/es-es) Aparece la siguiente pantalla inicial

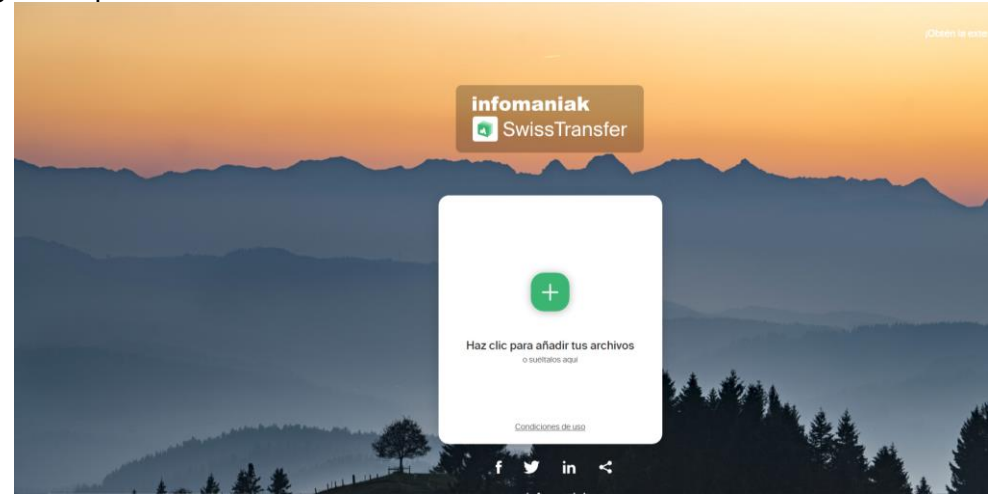

2. Se pulsa en el icono  $\Box$  para añadir el archivo y se abre una nueva ventana. Se busca el archivo a subir, se marca y se pulsa en **Abrir**

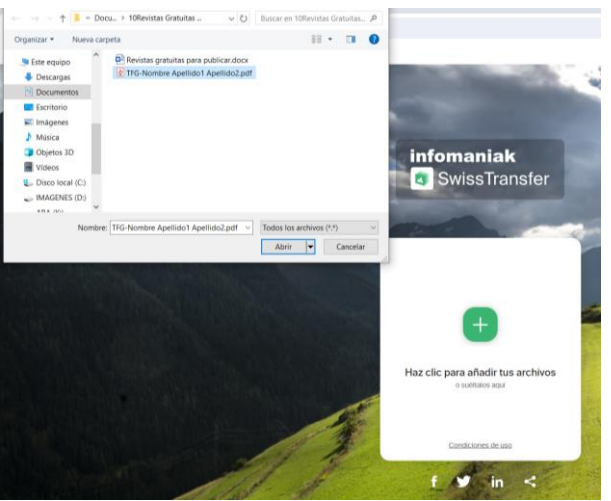

3. Aparece una nueva pantalla con el nombre del archivo marcado. En la derecha de la ventana, se selecciona **co** Vinculo y debajo en el recuadro se escribe un mensaje (por ej. "Enlace al TFG de Nombre Apellido1 Apellido2"). NO hace falta editar la sección de **Parámetros avanzados** (por defecto el enlace permanecerá activo durante 30 días). Finalmente se pulsa **a contra exterior** Transferir

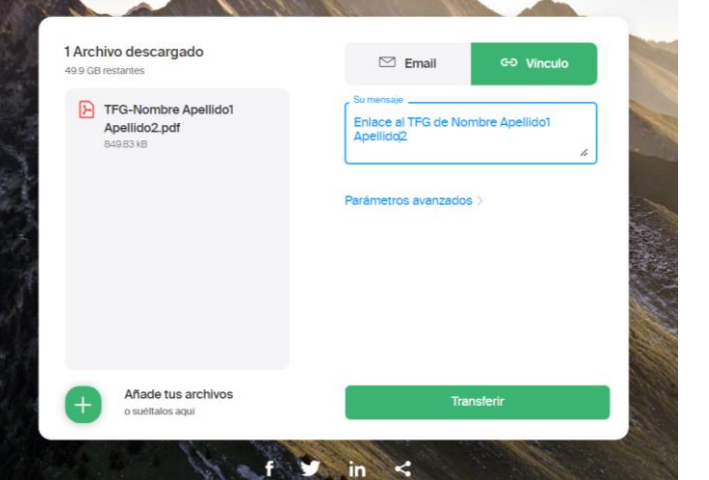

4. Tras pulsar Transferir, aparece una nueva ventana con el enlace generado. Para copiar este enlace se pulsa sobre el icono  $\Box$  y se copia el enlace en el portapapeles.

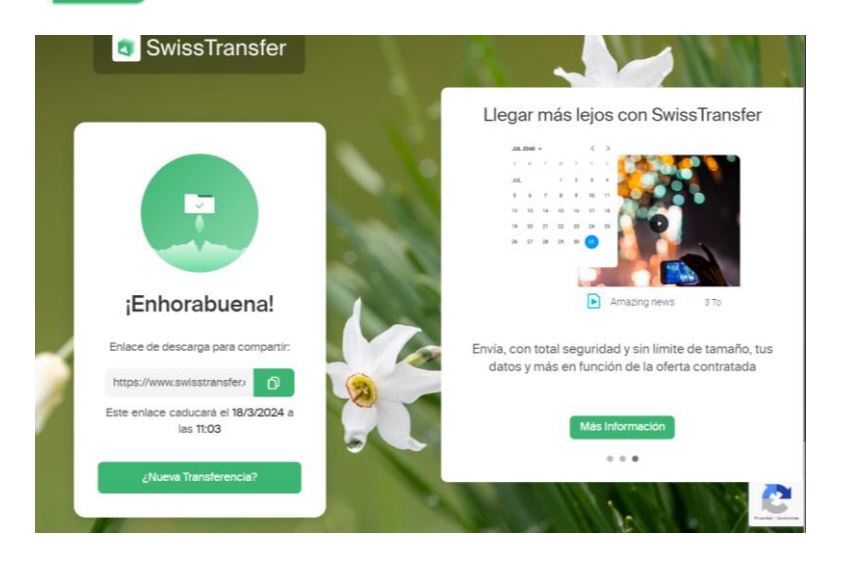

5. Accedemos a nuestro correo electrónico y, en el mensaje que se le va a enviar al profesor Bravo [\(mbravo@ugr.es\)](mailto:mbravo@ugr.es), coordinador del TFG, se copia el enlace (Ctrl+V). En este ejemplo del tutorial, el enlace es el siguiente:<https://www.swisstransfer.com/d/c4d0dd8b-9ac6-4d5b-bcae-575fe87b86cc>

6. Cuando el destinatario quiere descargar el archivo, solo debe copiar este enlace en su navegador y

aparecerá la siguiente ventana para poder descargar el archivo:Descargar Todo

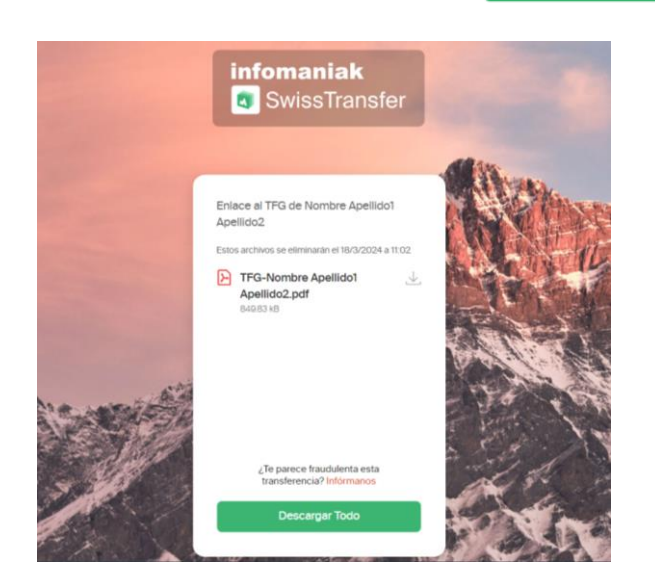